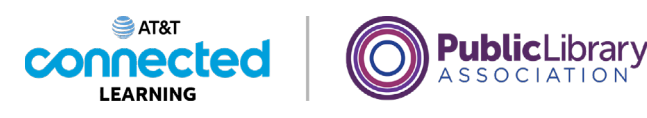

# **Navigating a Website Introduction**

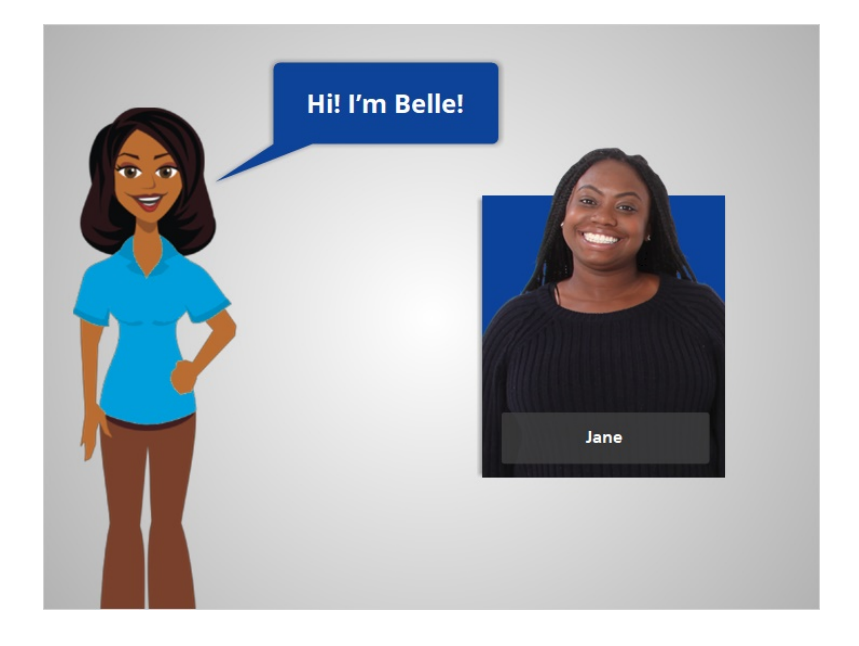

Hi, I'm Belle. In this course, we'll follow along with Jane while she searches the internet.

Jane would like to find information about story times for her children at her public library. She'll need to navigate different parts of the library website to find the information she's looking for.

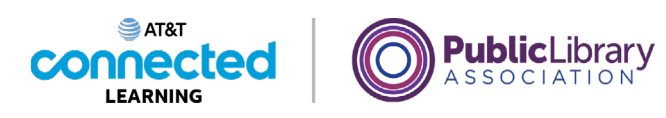

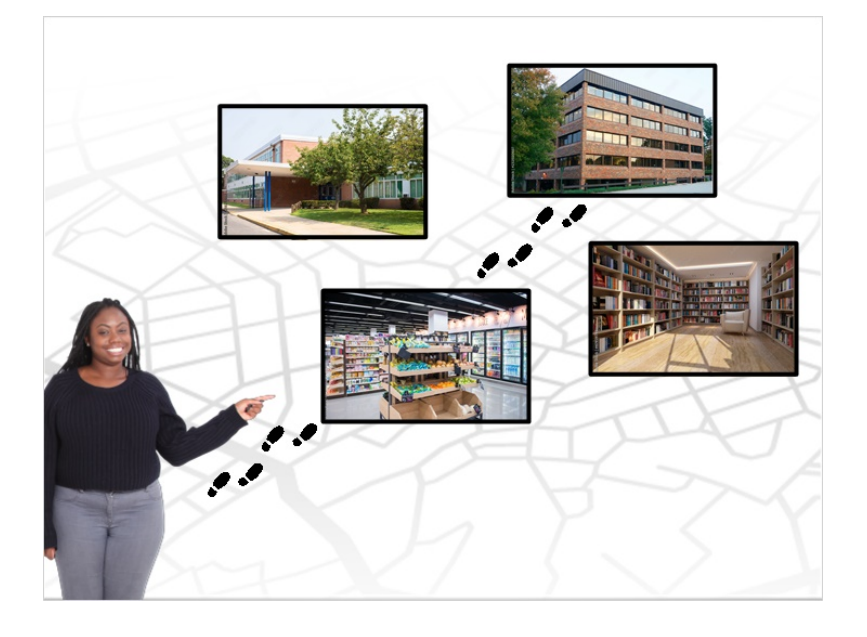

Getting around on the internet is a lot like navigating a city on foot to get from one place to another. Just as you may visit a store, a school, an office, and the library in person…

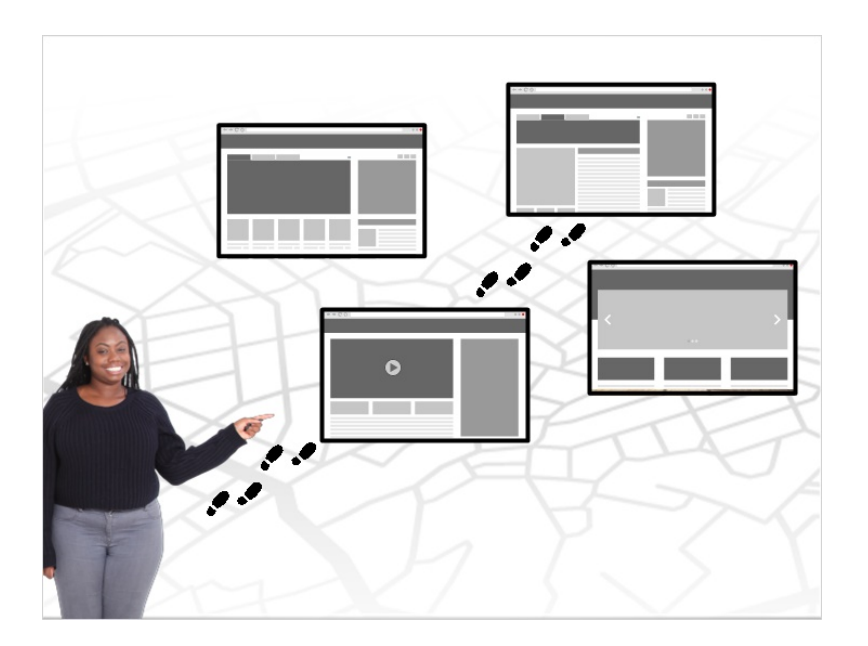

…you can visit websites of those places to accomplish tasks.

Provided by AT&T Connected Learning + Public Library Association 2

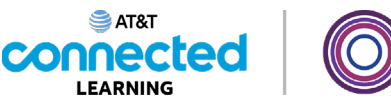

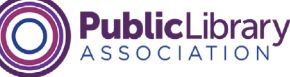

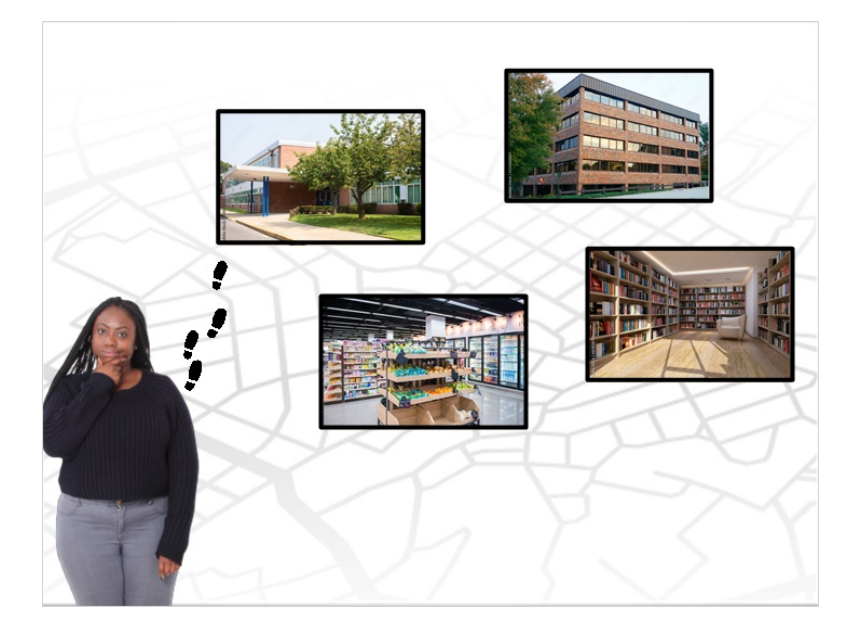

When she starts out, Jane needs to make choices about where she wants to go, whether in person or on the internet. Sometimes she may make a wrong choice, taking her in the wrong direction. However, when that happens, she can retrace her footsteps and change her course, so it is not a big deal if she makes a mistake.

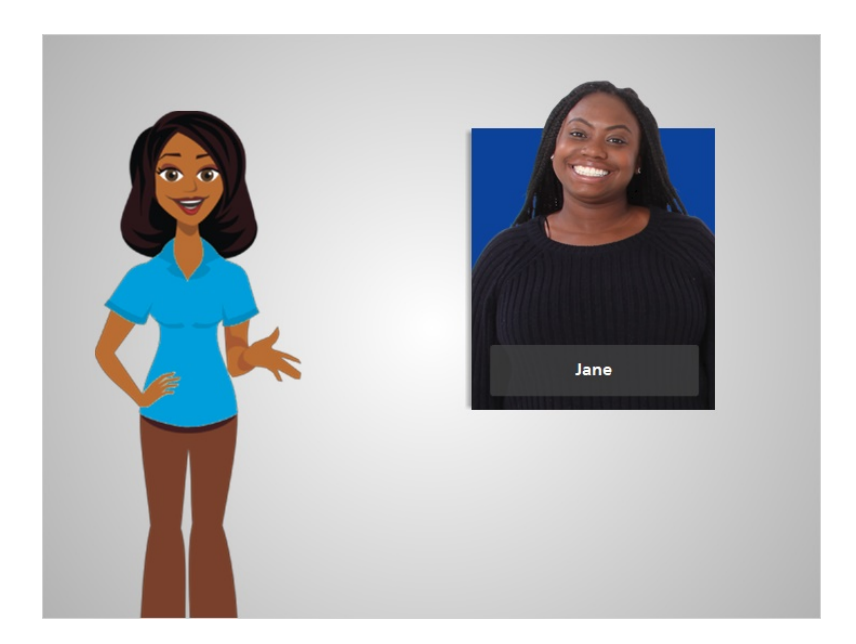

In the next lesson, we'll follow along with Jane while she searches the internet to find her public library website.

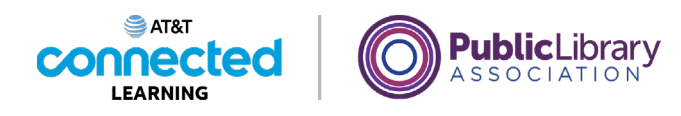

## **Finding a Site**

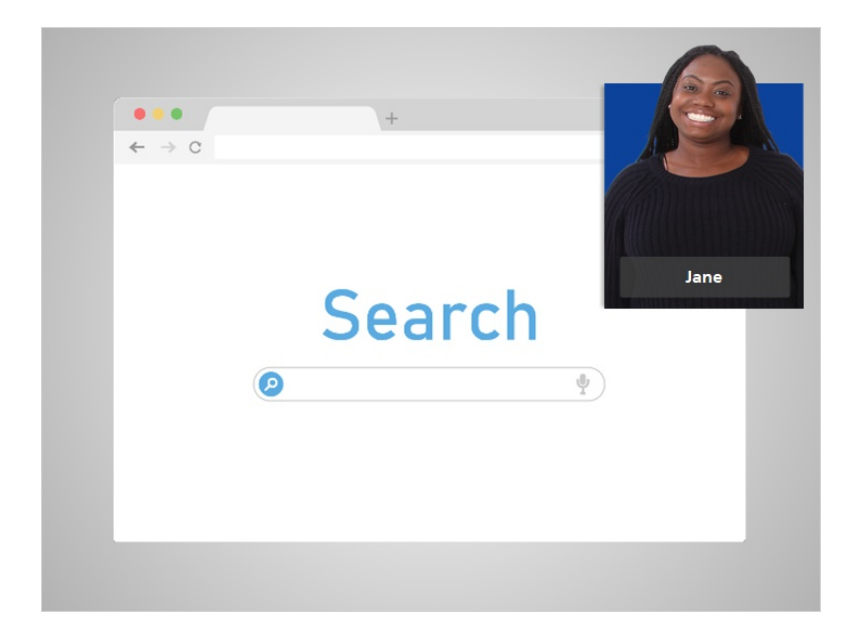

Today, Jane wants to visit her library's web site. To do that, she uses a search engine to search for it.

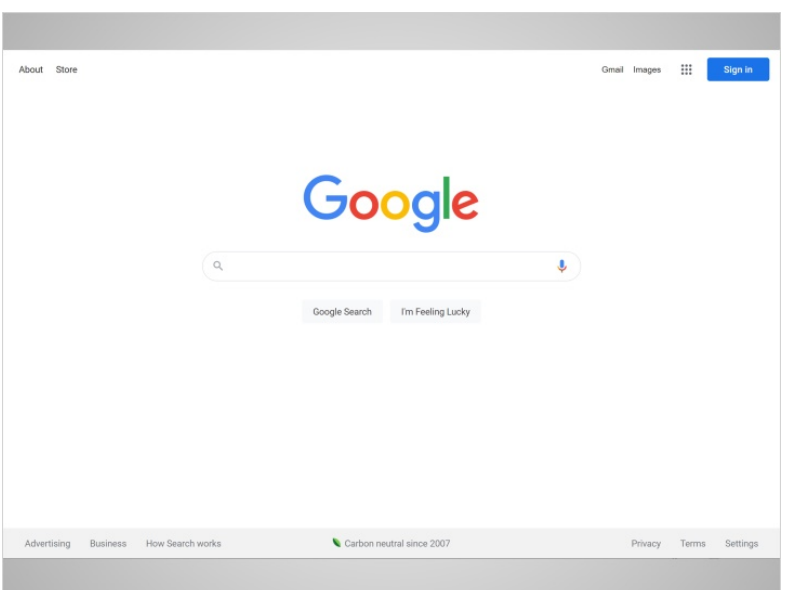

In this example, Jane is using Google. First, Jane opens the search engine using her web browser.

Provided by AT&T Connected Learning + Public Library Association 4

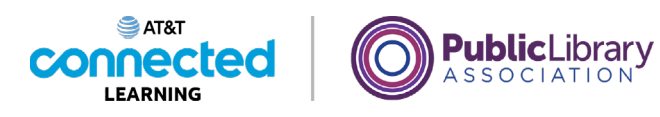

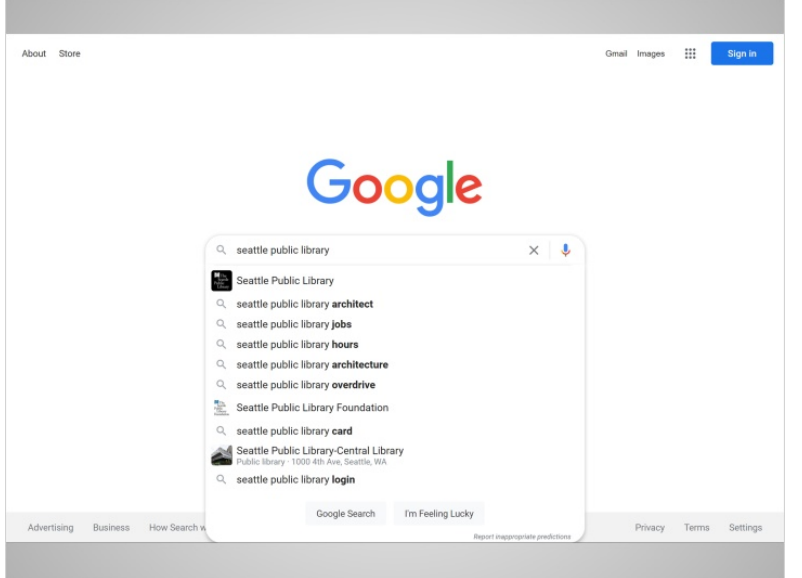

Next, she types the name of her library into the search box. As she types, potential search results come up automatically. When Jane finishes typing, she hits the enter key on the keyboard to submit her search.

### Provided by AT&T Connected Learning + Public Library Association 5

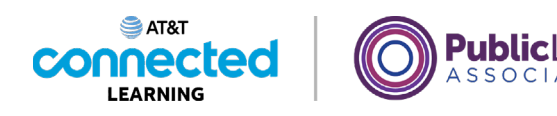

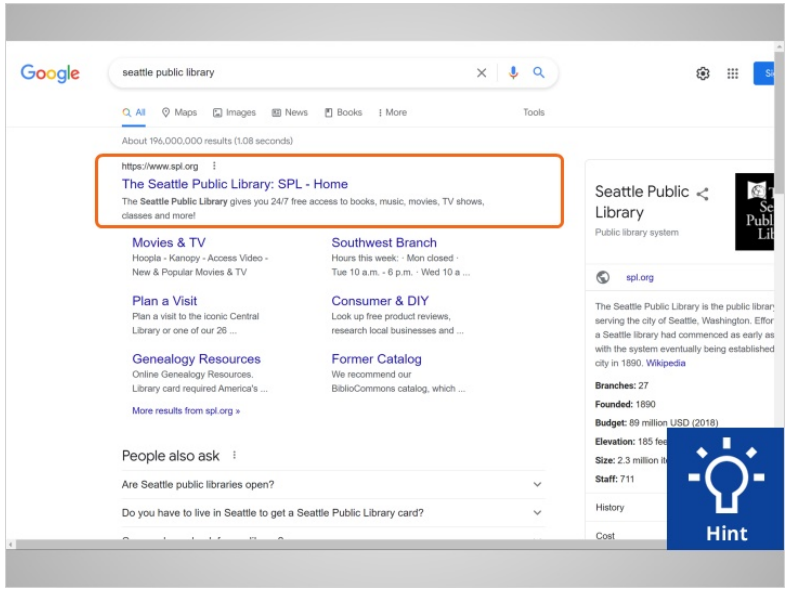

In the list of results, Jane's library is the first choice. Sometimes, Jane may need to scroll down the list of results to find what she is looking for.

Once she finds the link she is looking for, she can click on it to go to the website. Go ahead and click on the link to the Seattle Public Library to get to the site.

#### Provided by AT&T Connected Learning + Public Library Association 6

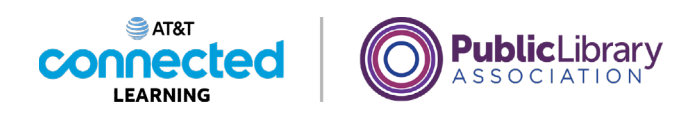

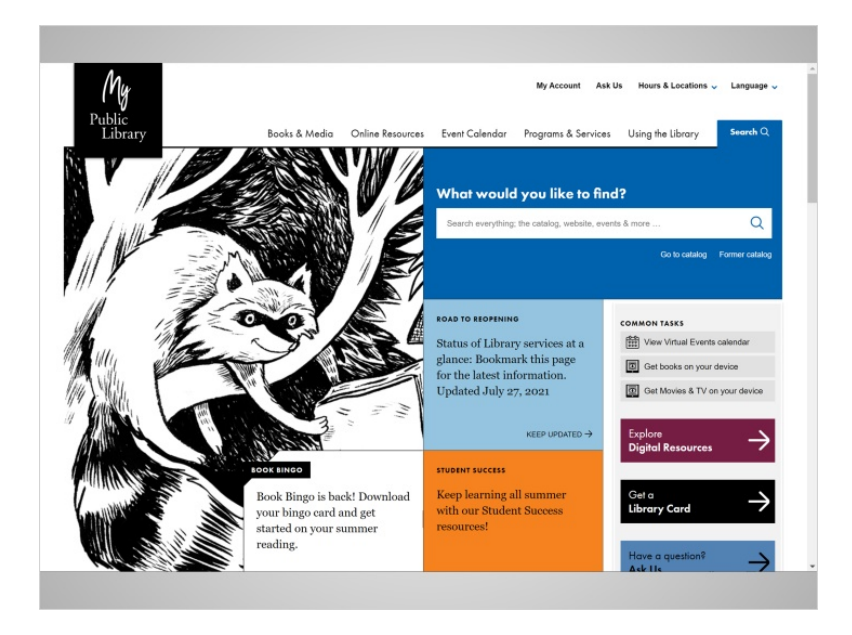

Great! Jane is now on her public library's website. Jane can use the same steps to find any website she is looking for. For example, her health care provider, her child's school, or the community newspaper.

In the next lesson, Jane will explore the different parts of the library website.

### Provided by AT&T Connected Learning + Public Library Association 7

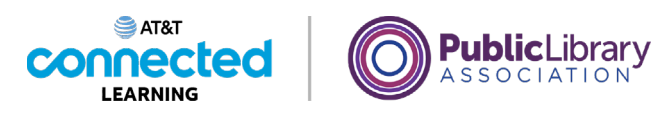

# **Parts of a Site**

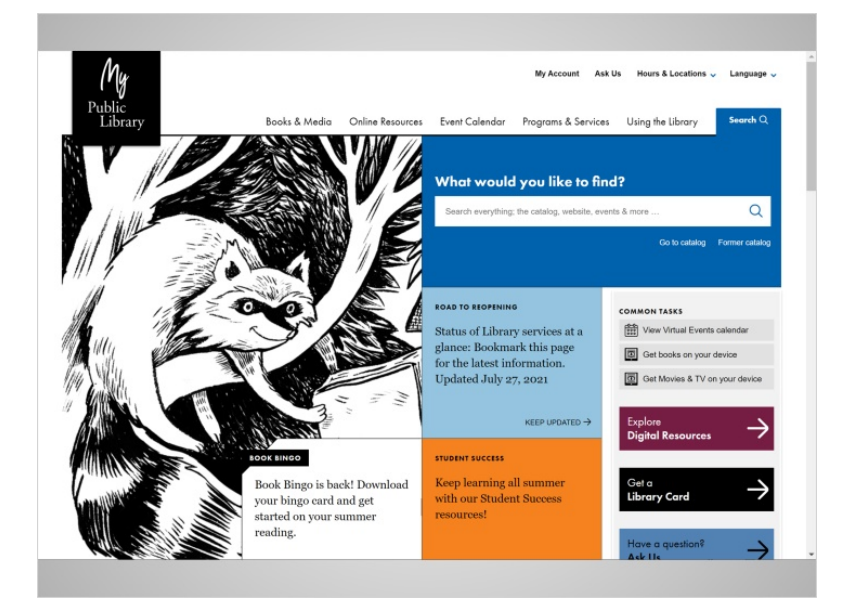

In the last lesson, Jane used Google to search for her library's website. Jane is now at the home page of the website.

In order to find her way, Jane looks at the parts of the website, just as she would look at her surroundings when walking through a city. Looking at the parts of a website can help identify possible paths to take.

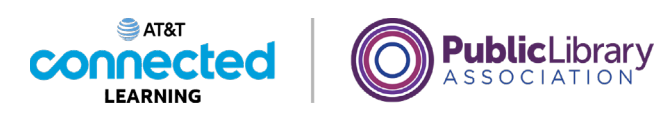

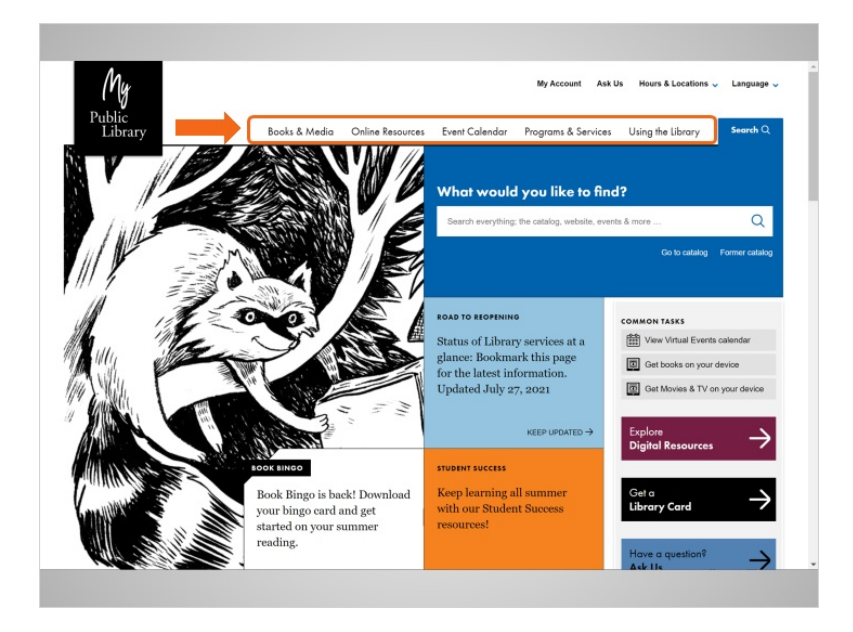

Most websites have a menu of navigation choices at the top of the page. Many menu choices outline the main sections of the website. You can click on these sections to browse around the site. You can often find your way around on a website using the navigation menu, since the sections serve as directions to where you're going.

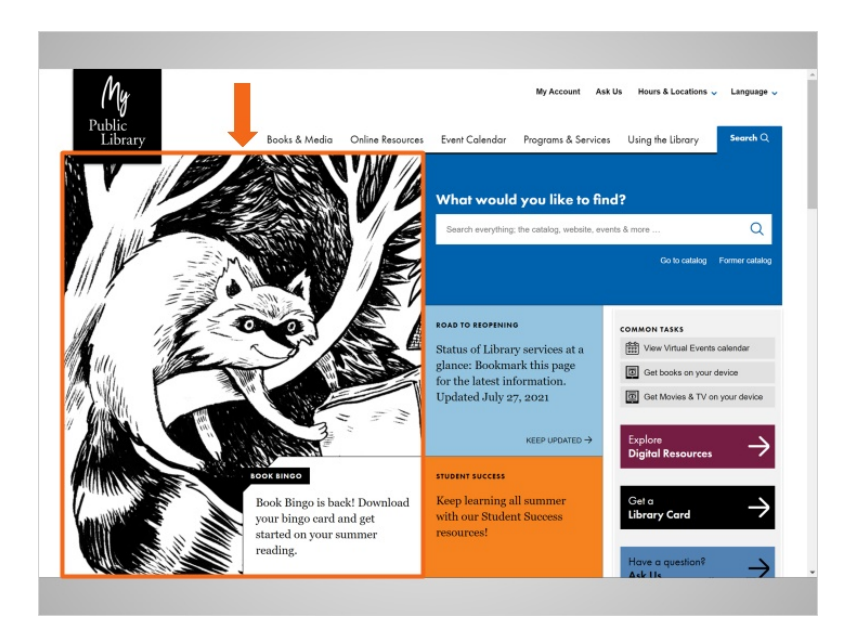

Just below the main navigation menu is a section with featured content. Many websites include featured content in this space on the page.

Provided by AT&T Connected Learning + Public Library Association 9

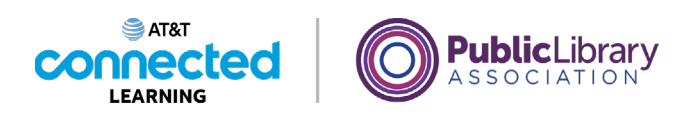

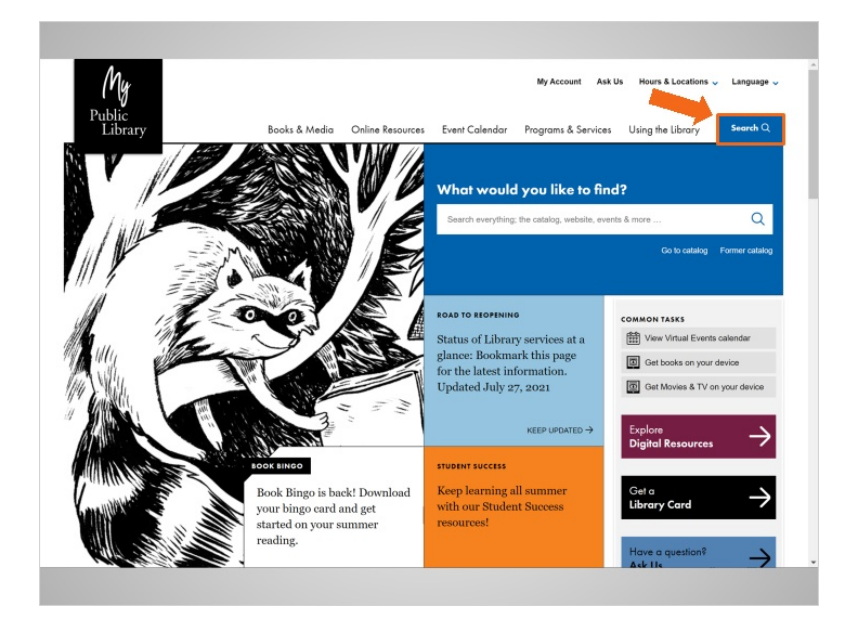

Many websites also have a search bar near the navigation menu. Just like a search engine searches the internet, the search bar on a website allows visitors to search for specific information on the website they have visited.

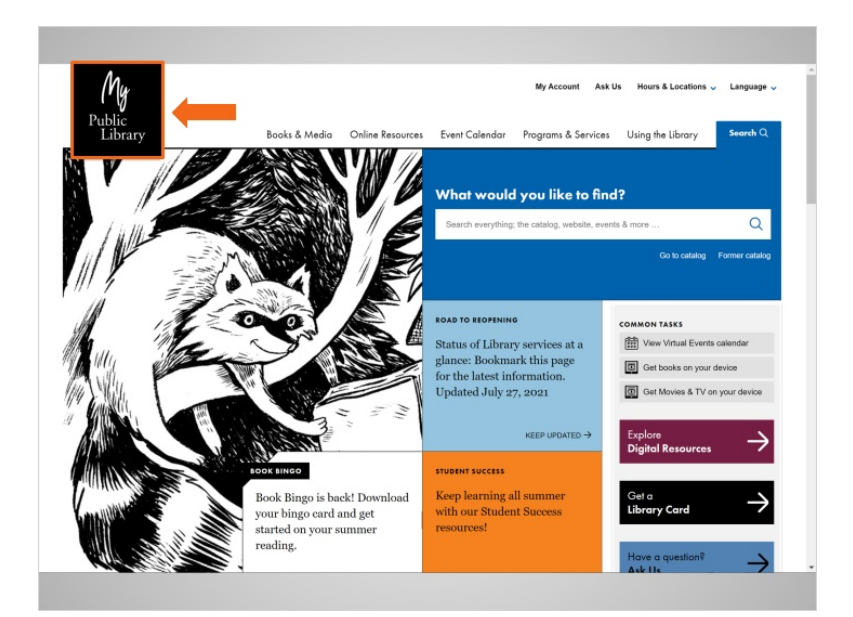

While Jane is browsing around the website, if she happens to make a wrong choice or wants to do something different, she can always go back to the home page by clicking on the logo. Most web pages have a logo or website title on the top left, and you can usually click on this area to go back to the home page.

#### Provided by AT&T Connected Learning + Public Library Association 10 10 10

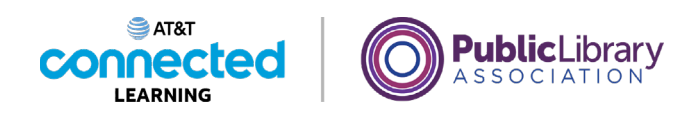

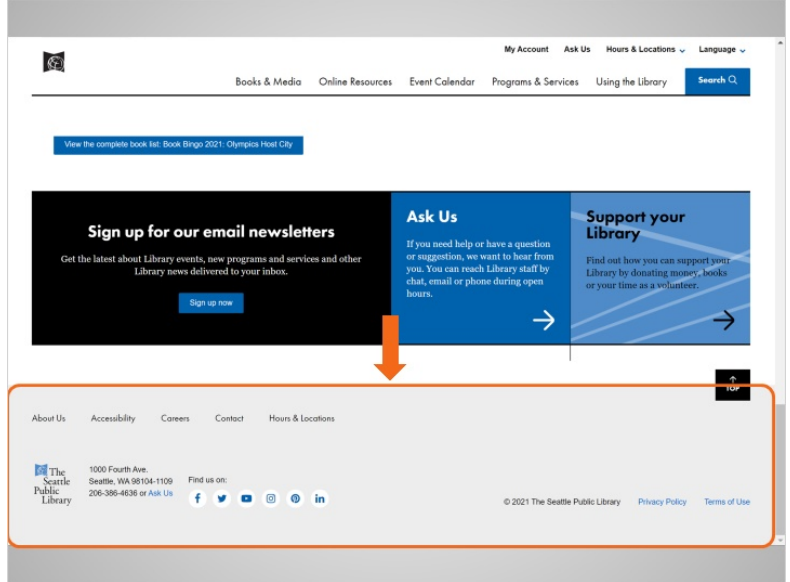

If Jane continues to scroll all the way to the bottom of the page, she sees what's called the footer. The footer usually appears on the bottom of each page and often includes basic information about the website or company, contact information, and more.

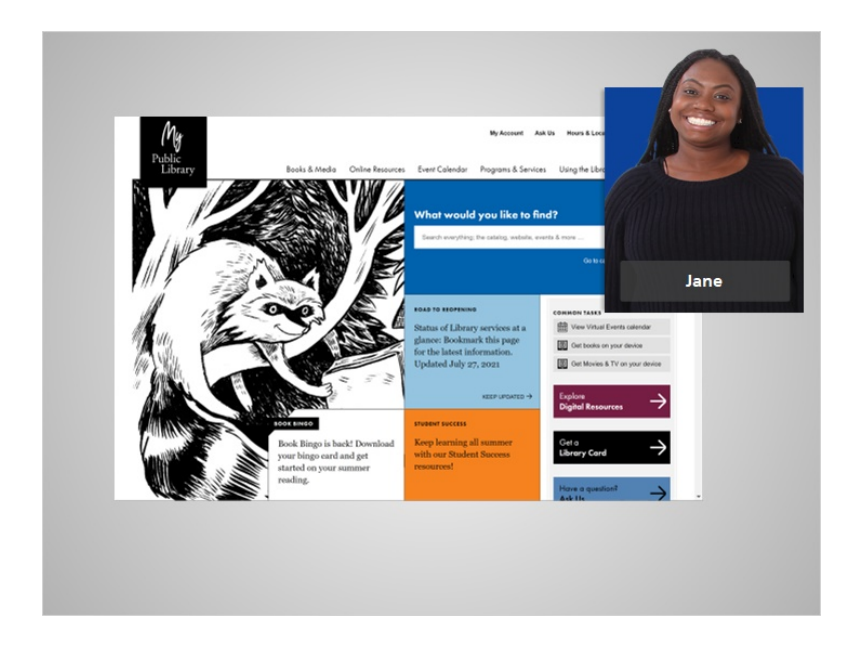

Now that Jane has taken some time to a look around the home page, she's ready to find information on story times for her children.

Provided by AT&T Connected Learning + Public Library Association 11 11 11

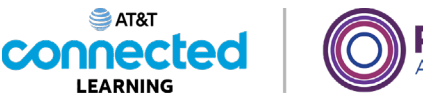

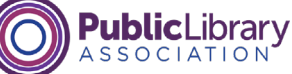

# **Finding Information**

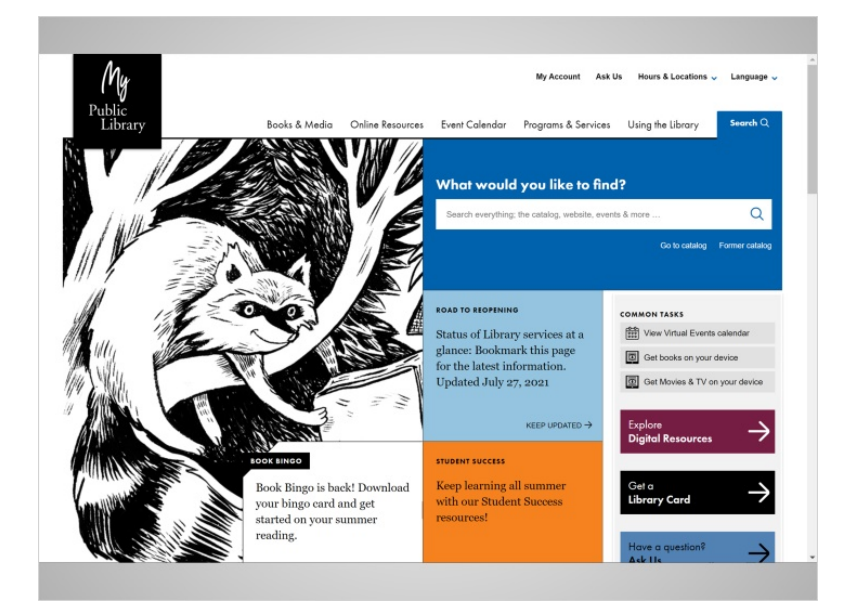

In the last lesson, Jane looked around at the different parts of the library website. Jane is ready to find information on story times at the library.

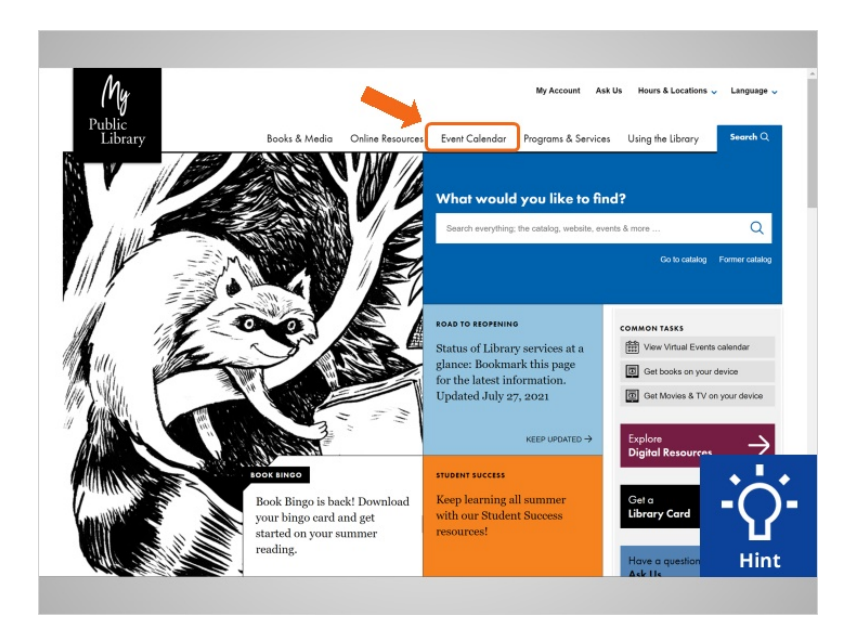

The "Event Calendar" option in the navigation menu seems like a good place to begin. Would you help Jane and click on the Event Calendar link in the menu?

Provided by AT&T Connected Learning + Public Library Association 12

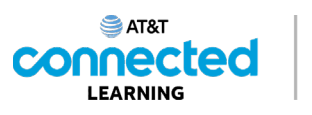

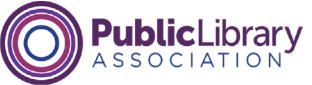

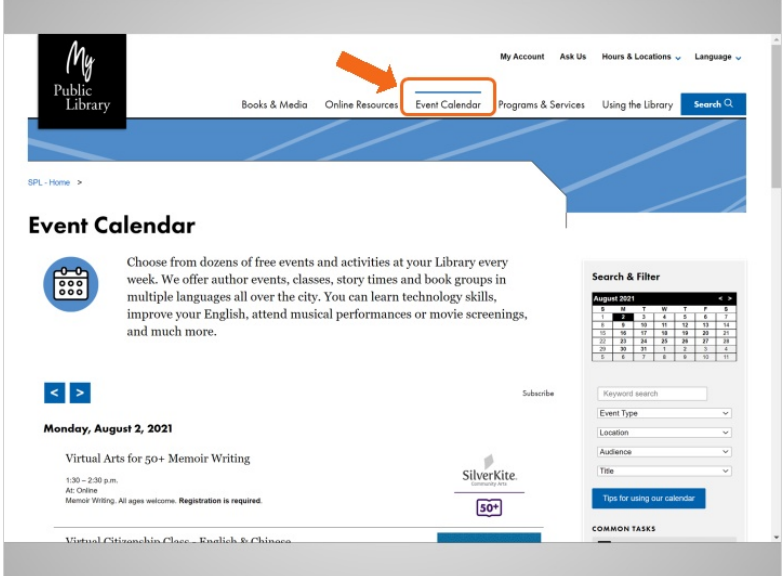

Good job! Now that Jane is on the Event Calendar page, the navigation bar changes so you can see that you're in the Event Calendar section of the website. It's common for the navigation bar to change in some way, so website visitors have a hint about where they are within a website. It's similar to a "You are Here" pointer on a map.

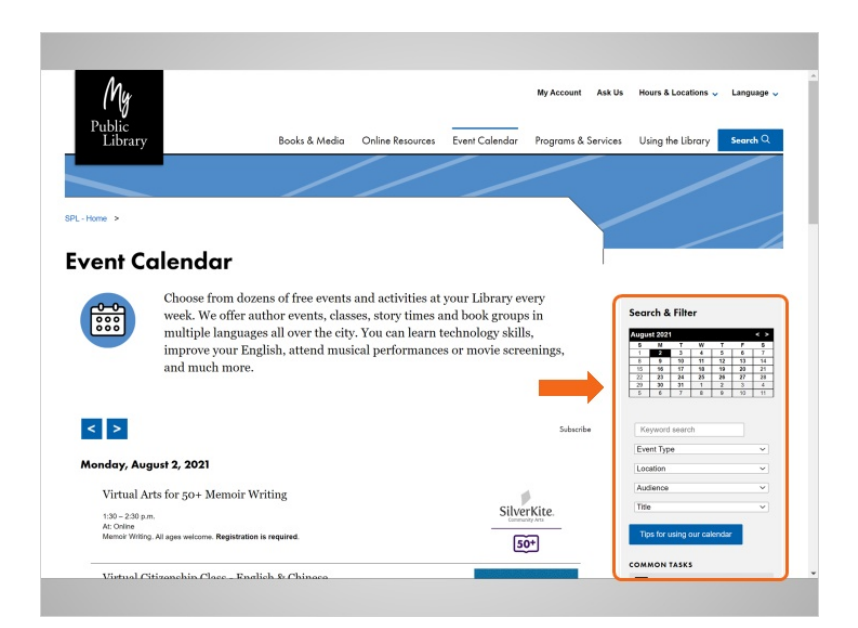

On the right side of this page is an area called the sidebar. Sidebars often have additional information, or provide more links and navigation options. On this page, the sidebar gives more ways to get to event information, including a calendar, and types of events.

#### Provided by AT&T Connected Learning + Public Library Association 13 and 13

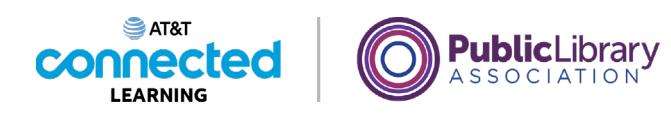

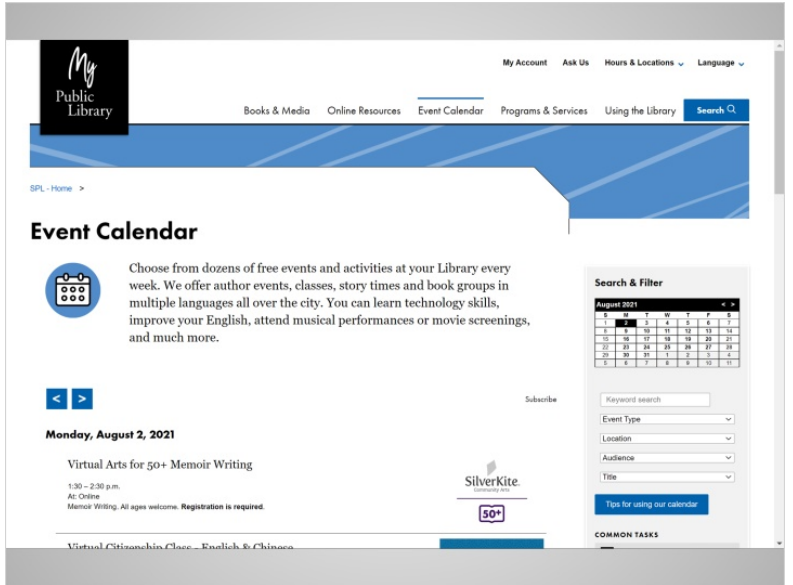

In the main area of the page, Jane can see the upcoming events.

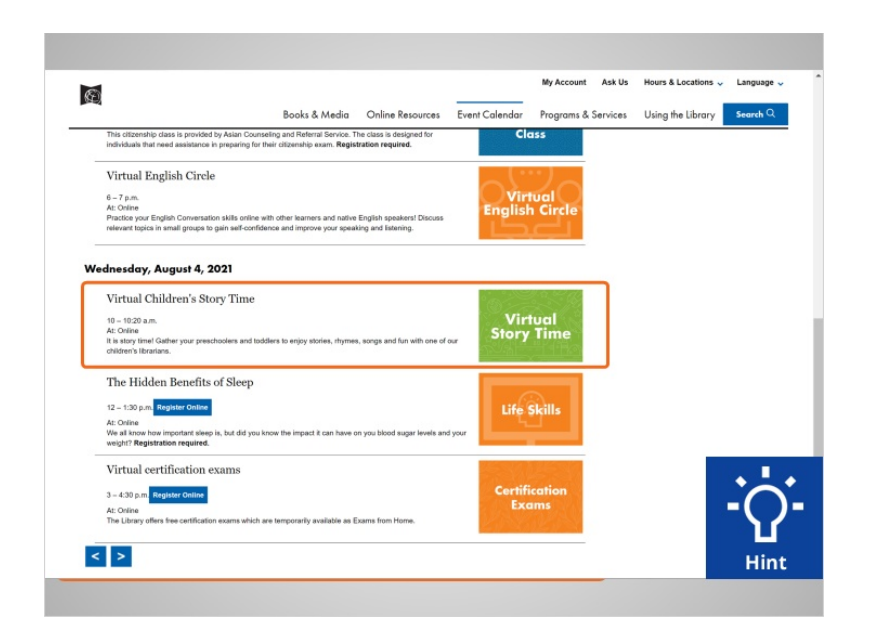

Since Jane is interested in story times for her children, she scrolls through the list of events to find what she's looking for. The Virtual Children's Story Time looks like a good choice. Jane can click on the title of the event to get more information.

Would you give Jane a hand by clicking on the link to "Virtual Children's Story Time"?

Provided by AT&T Connected Learning + Public Library Association 14

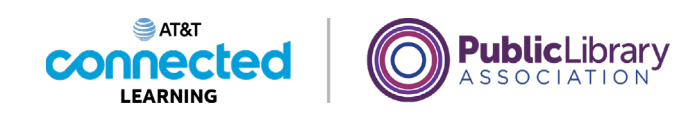

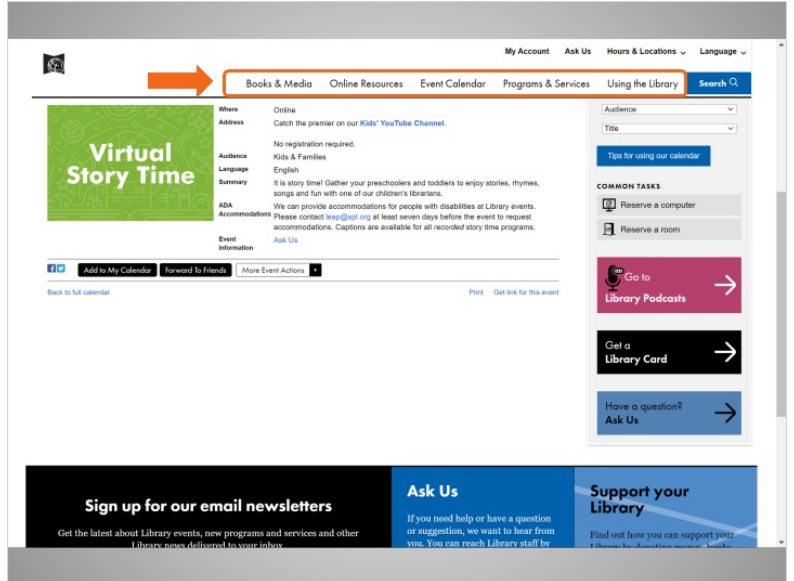

Great! On this event page, we can see that many parts of the site remain the same. We still have the navigation bar up top.

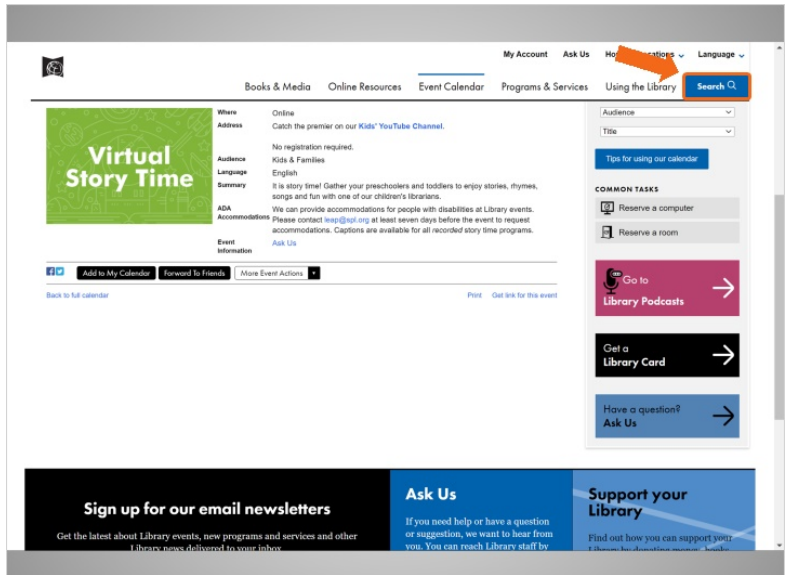

We still have the search feature available in case we want to stop browsing and search instead.

Provided by AT&T Connected Learning + Public Library Association 15

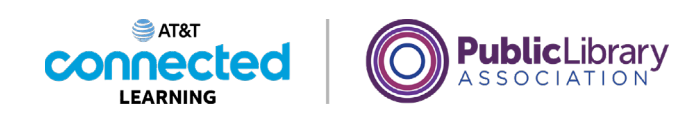

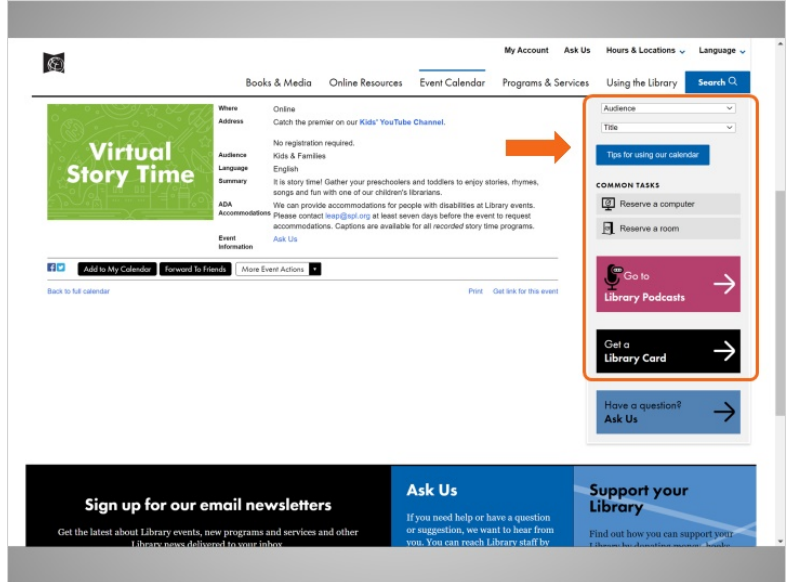

We still have a sidebar with additional information, related to the main content of the site.

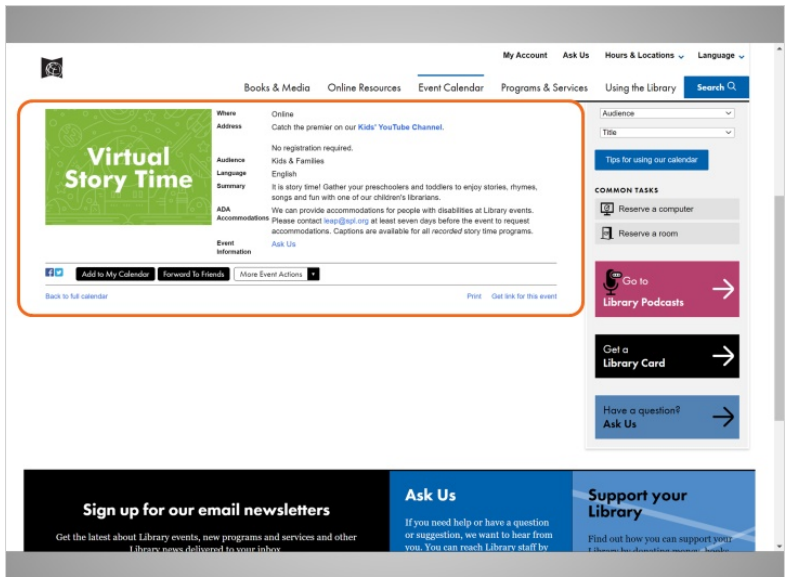

And we still have the main content area to look through.

Websites are easier to figure out when they have the same parts on each page, like this one. Jane is now able to see all of the information about the event. It looks like a great choice for her children!

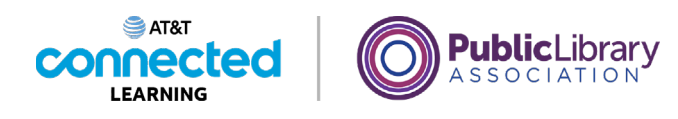

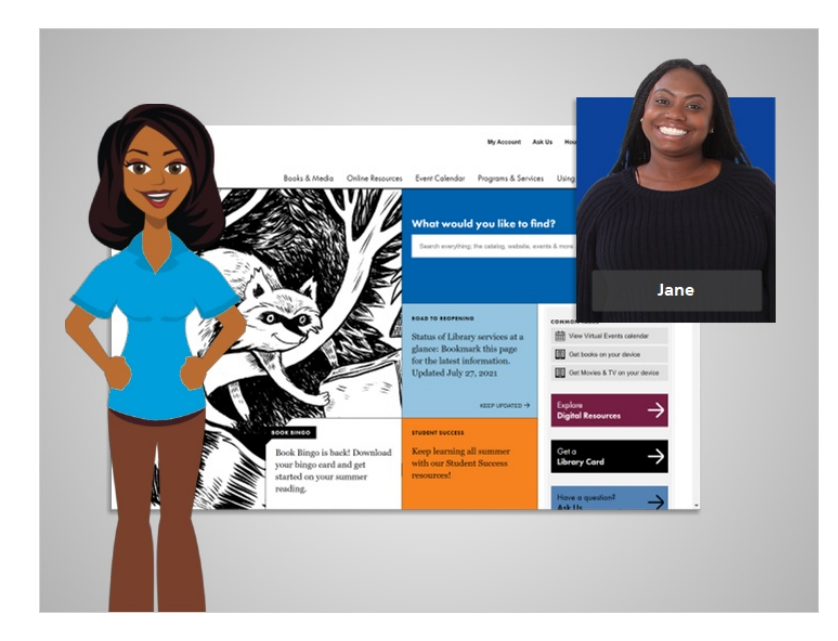

In this course, we followed along with Jane while she reviewed the different parts of a website, and navigated the website to find information. Why don't you give it a try!

### Provided by AT&T Connected Learning + Public Library Association 17